# Dark Time of Money (Android 6.0以上 用アプリケーション)

操作説明書 Ver. 1.0 (2020/ 5/20)

はじめに**:** このアプリケーションの特徴は数字自体へのタッチで数字が入力され計算結果は自動的に表示されるというものです. 基本操作は説明なしでもできるものと考えており, この文書は最低限の所持機能説明のみとなっております.

注意: 結果を実用的用途に使われる際には, 数値が適切かを自分で注意してチェックして頂けるようお願いします.

私は何も保証しませんし, どのような種類の実害のクレームがあっても対応できません.

また本アプリは Visual studio/Xamarin/Android emulator によって開発・動作確認を行い Android9.0 のみ実機での動作確認を行っており ます. Androidの規約に従った開発を行い, 異なった画面解像度の対応・チェックも行なっており, 対象全機器で問題なく動作する事と 私は信じていますが, これを保証できるものではありません. 何か動作に問題がある場合, 機器スペック等可能な限り詳細な情報と 共に連絡いただけるようお願い致します.

P.3 本アプリでできる計算

P.5 数値入力方法

P.7 キーボード

P.8 金利計算シート

P.9 その他の操作

P.10 設定変更

P.11 計算のヒント

P.12 修正履歴

## 本アプリでできる計算

本アプリはお金の利息計算に特化した物です.

5枚のシートがあり左右に繰る(色の濃い背面タッチして左右へ)事でシート変更できます.

1. 金利計算 3枚 複数使い分けの為にシートは色分けしてあります. 同じ計算をします.

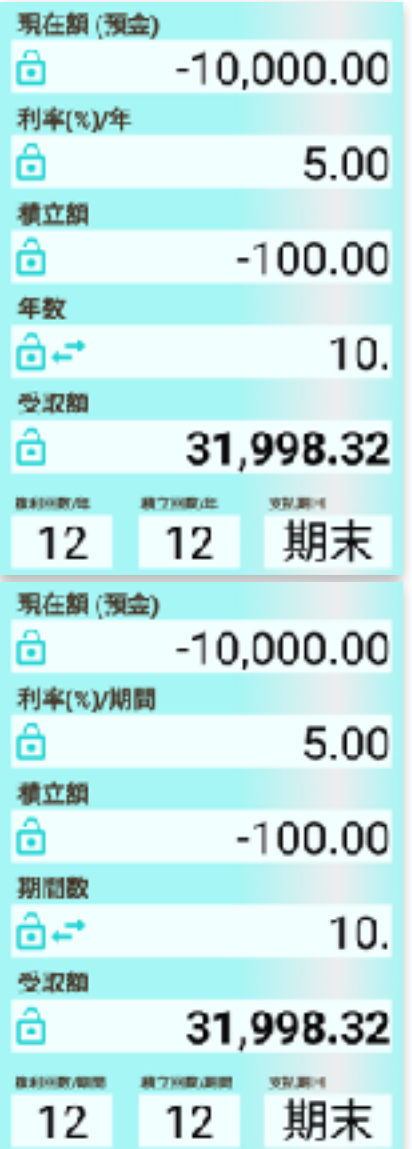

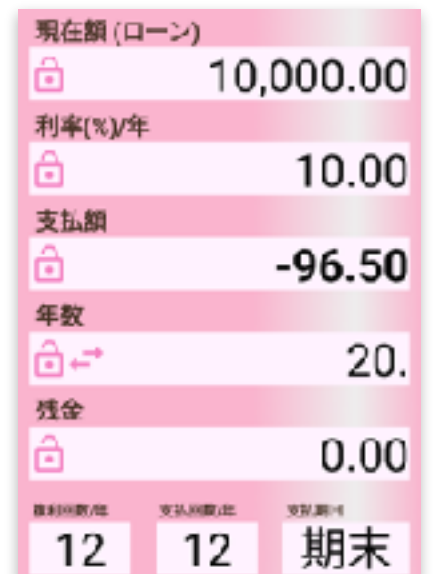

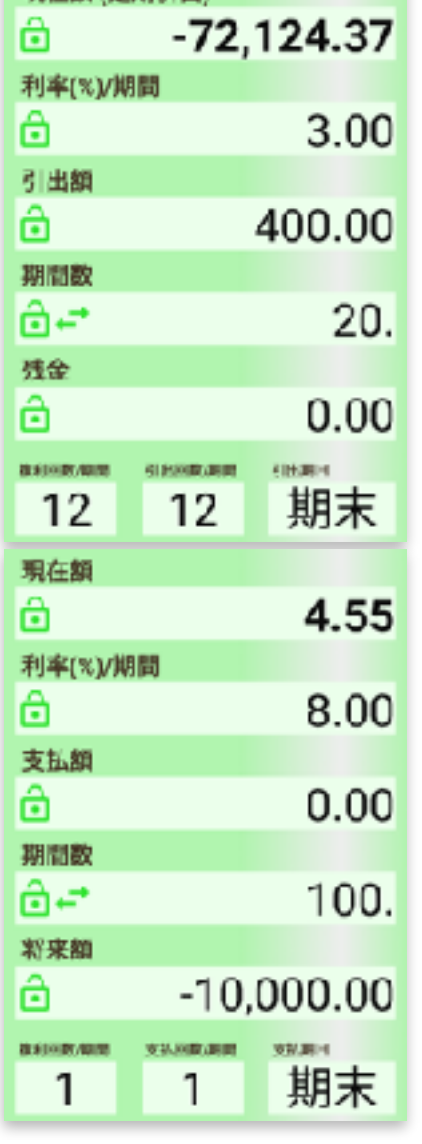

現在類 (定期引出)

3

上下に繰る(色の濃い背面タッチ して上下へ)事でシート内ガイダ ンス(4種×2[年または期間])を 変更できます.(利息シートのみ) 色の薄い四角は数値入力部ある いは結果表示部でありタッチに より入れ替える事ができます. (P.9)

### 2. 手数料計算

# 3. 合計計算(2項目)

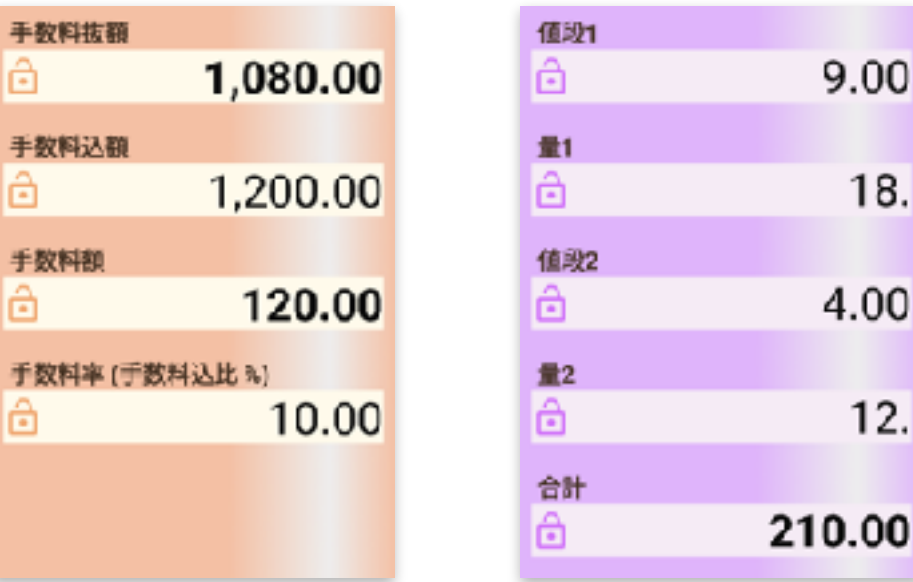

画面サイズにより有効桁10桁か14桁か, 1シートか2シートペアか, 縦か横かが設定されます.

 $\downarrow$ 

数値入力は3つの方法があります. (①数字自体へのタッチ ②コピー/ペースト ③ソフトキーボード)

### ① 数字自体へのタッチ

数値入力部に初期状態は入力ガイド数値が薄く表示されます. (右図) 入力したい数値の最上位位置に直接タッチ操作する事により、数字が入力 されます. タッチ後動かす方向(そのまま離す/上/下/左/右)により数字は 下表の通り変わります. ゆっくり、タッチ後一瞬止めてから動かす感じで 操作して下さい.

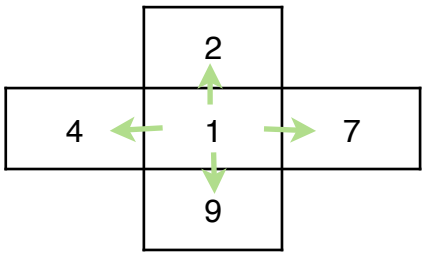

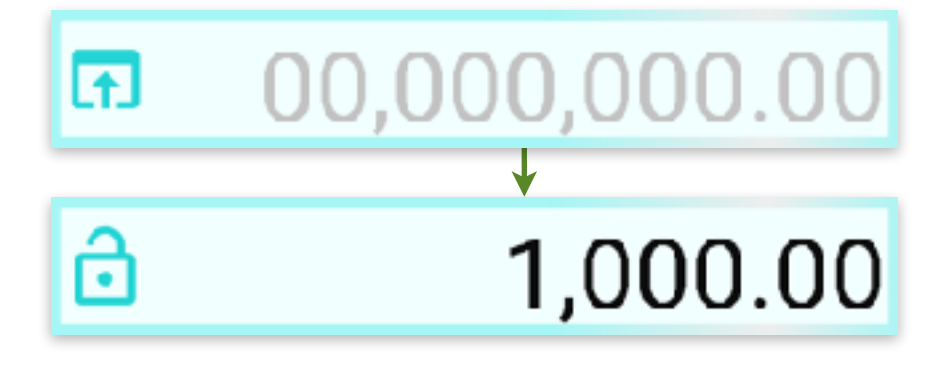

同様のタッチ操作を必要な桁に繰り返し, 数値を設定します.

以降は, タッチする位置が数値上か数値左の空白内か, タッチ後動く方向(そのまま離す/上/下/左/右)によって動作が異なります. 数値上は、左下表の動作を行います. 上下方向のみ, 値の調整の為に連続操作が効きます. 空白内は, 右下表の動作を行います.

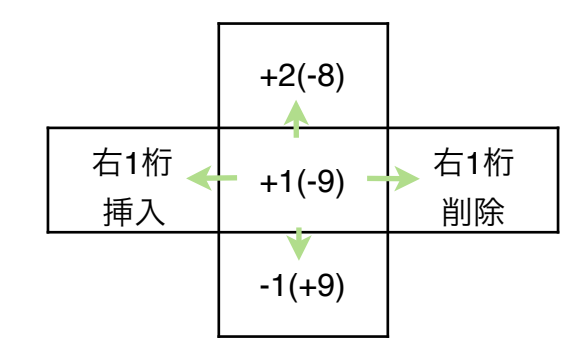

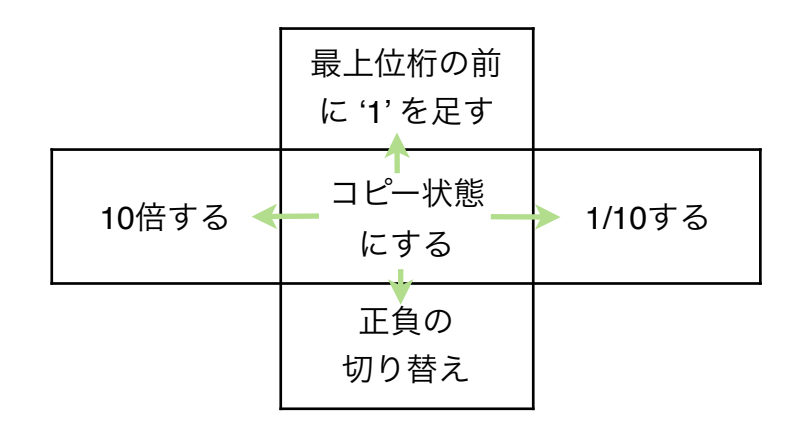

### ② コピー**/**ペースト

(1) コピーしたい数値の前の空白にタッチし離すと, 数値が薄くなります.

- (2) コピー先の数値部にタッチし離すと, 値がそこにペーストされます. 値は設定 (P.10) に沿った丸め処理がなされます. また (1) を再度タッチしたときは, クリップボードに値が入ります.
- (3) 入力部初期状態の数値ガイドの前の空白にタッチし離すと, クリップボードの値が入力されます. コピー/ペーストではメモリボタン(右図, シート下部)を数値の代わりに使用することもできます. メモリに値が入っているとき, シンボルは塗りつぶされます.
- (4) シート全体のコピー**/**ペースト: 色の濃い背面でタッチして離し, メニューから選択します. (動作する場合のみ選択肢が表示されます.) コピー選択でシート全体がクリップボードに入り, 他のシート上でのペースト選択で内容を写すことができます.

また, クリップボードの内容はメール、スプレッドシートのような他のアプリでも使用できます.

### ③ ソフトキーボード

数値部左端ボタン(右図何れか)をタッチすることでキーボード画面 (P.7) が起動します.

### **\*** 数値のクリア

クリアボタン(右図, シート右下)をタッチすると表示されているシート全体がクリアされます. 誤タッチで数値 が消えるのを防ぐ為, 短いタッチでは動作しません. シートクリア時もメモリは保持します.

指定数値のみ, あるいはメモリをクリアしたい時は, コピー/ペーストの(1)の操作で選択してからクリアボタンを押します.

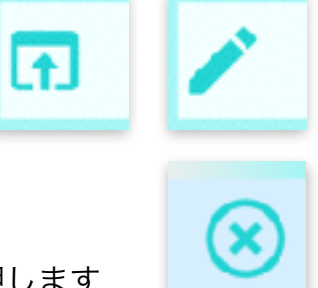

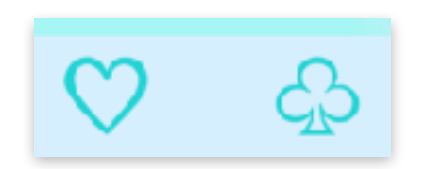

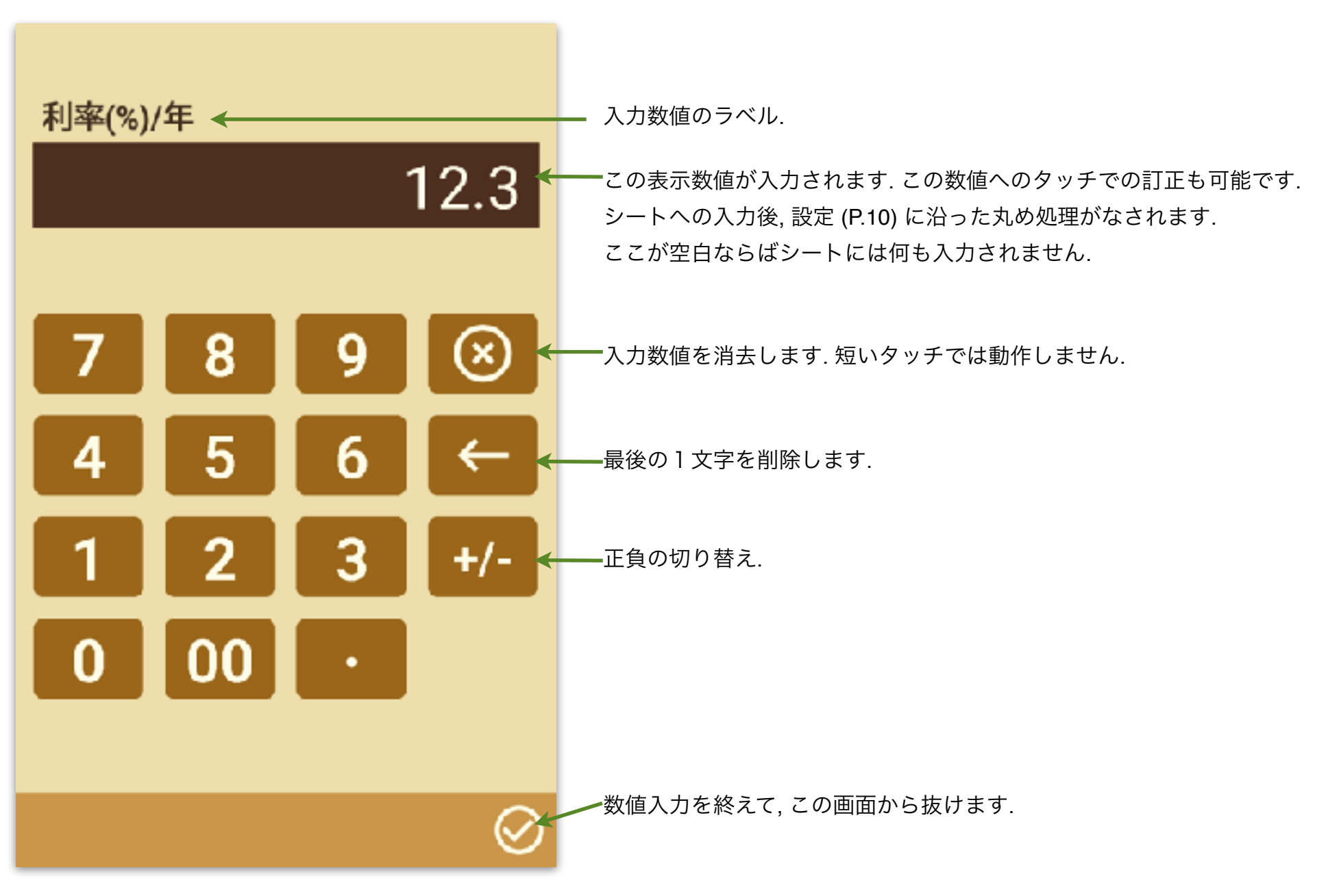

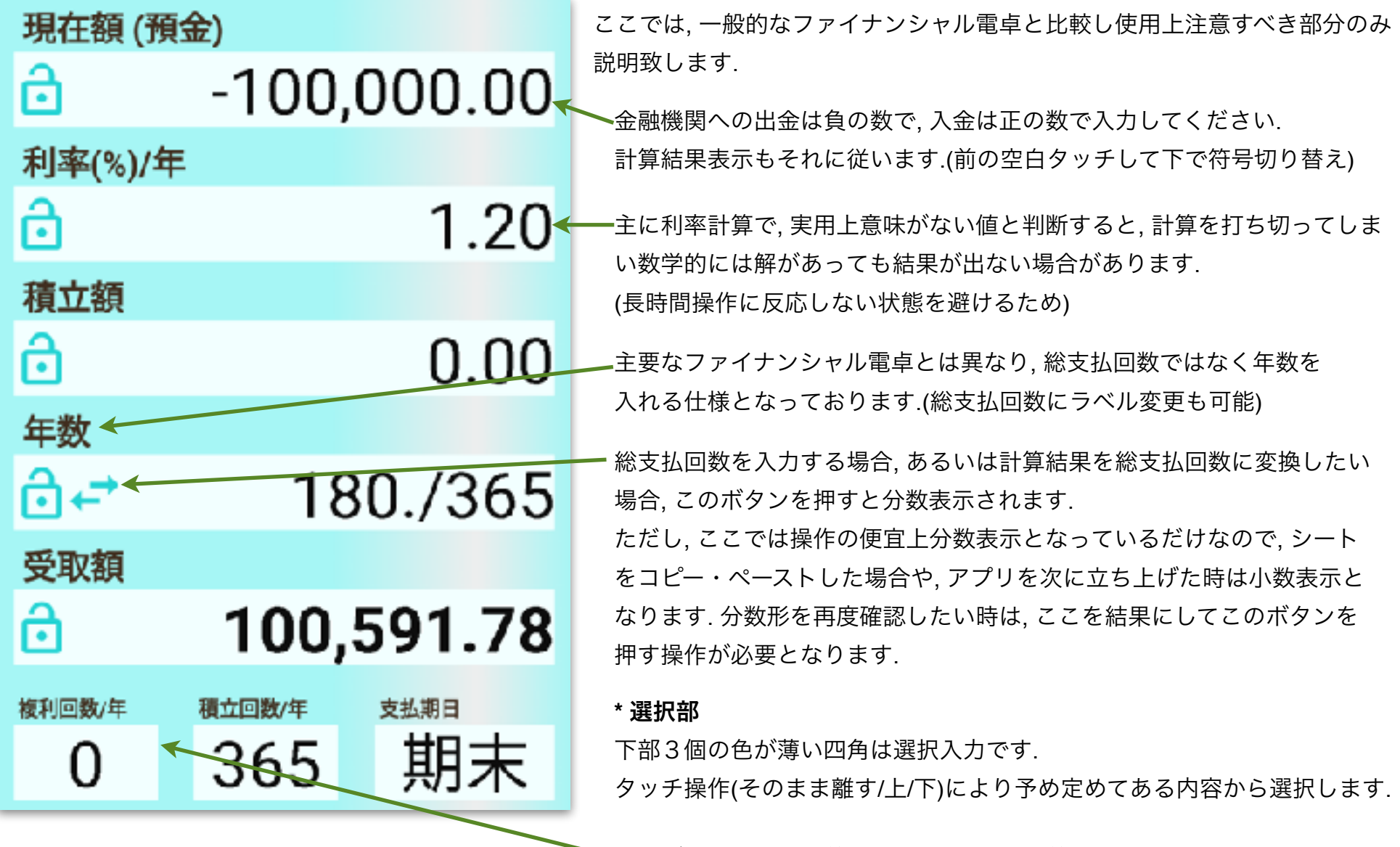

●●●●ここが 0 の時単利計算, それ以外で複利計算となります.

### その他の操作

### **\*** 結果表示部

結果表示部は, 初期状態は空白となっており(右図), シートに計算可能な入力 数値がそろった時点で自動的に計算を行い, 範囲内なら結果を表示します. 計算結果は設定 (P.10) に沿った丸め処理がなされ, 太字で表示されます.

結果表示部は, 初期状態, 結果表示中の何れにおいても 数値表示位置をタッチし離すと数値入力部に変わります. (ただし論理的に不可で変わらない場合もあります. この場合, ロック, キーボード画面起動も動作しません.)

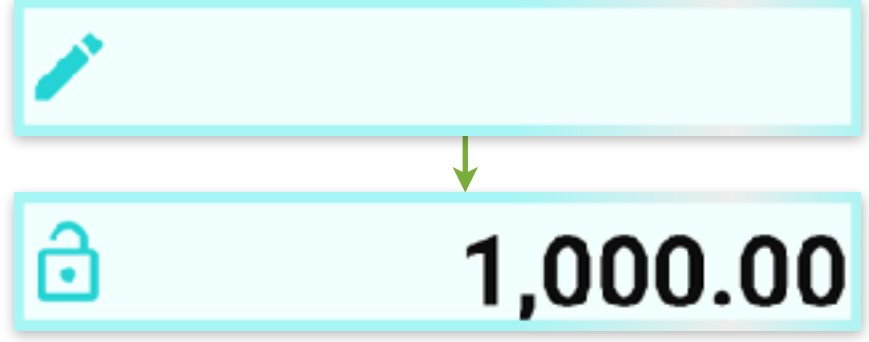

### **\*** 数値のロック

入力, 結果の何れの数値も左端にはロックボタンが表示され(右図), これを タッチする事により, 数値がロックされます. ロック中はその数値が保持さ れます. ただしリセット, 再ロード操作 (P.10) では保持されません. ロックボタンの再タッチでロックが解除されます. 誤タッチで数値が 変わるのを防ぐ為, 短いタッチでは動作しません.

#### **\*** 設定変更

設定変更ボタン(右図, シート左下)をタッチすると, 設定変更画面 (P.10) が起動します.

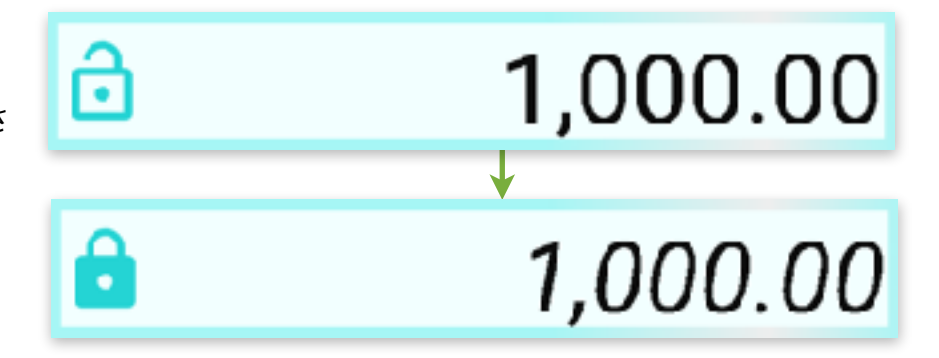

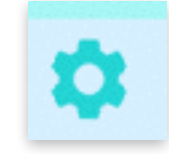

# 設定変更

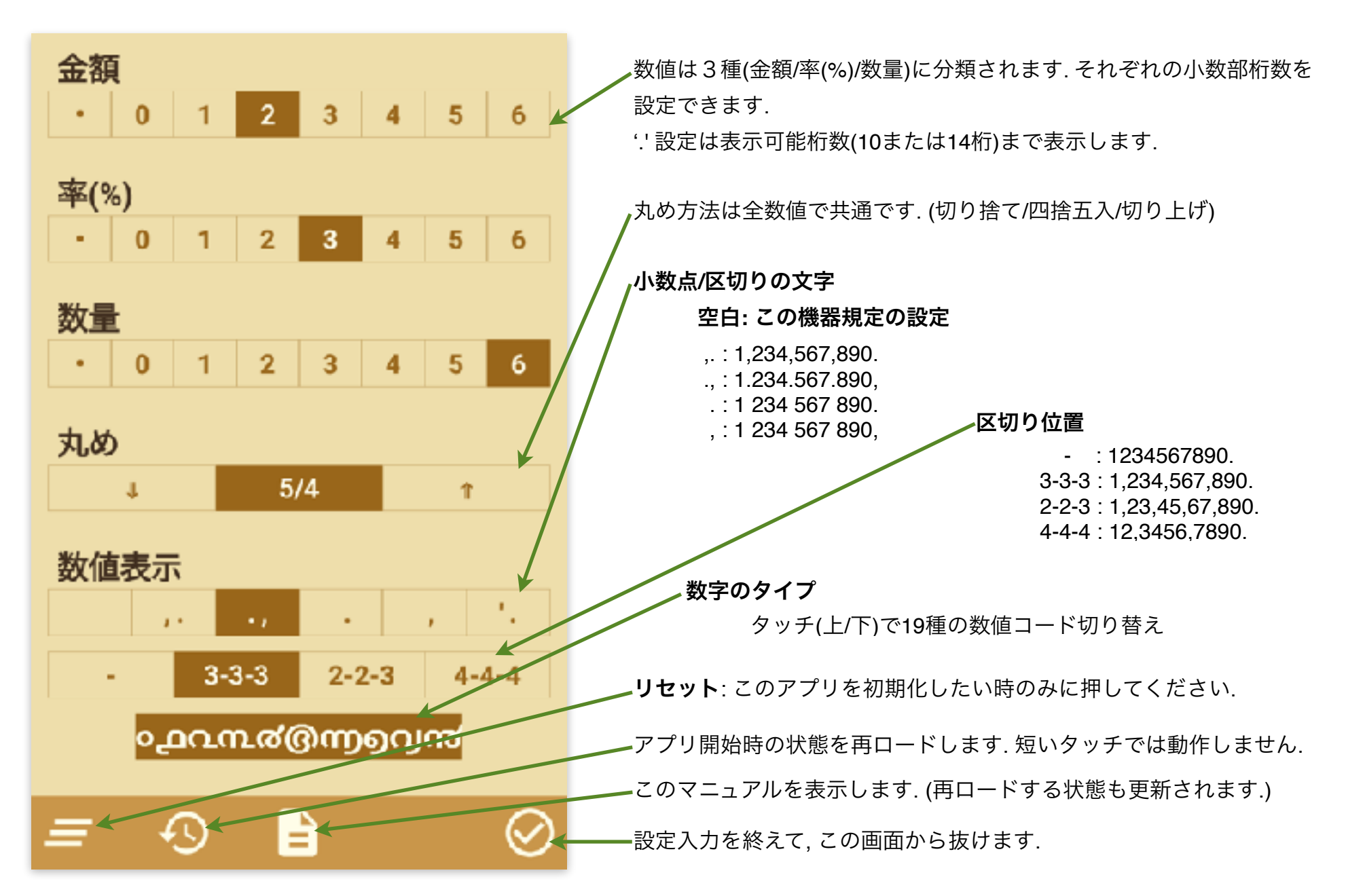

### 計算のヒント

合計シートで単純な加算/減算/乗算/除算ができるようにしています. 下記例を参考に, 2 つの数値を入力してください.

### 加算**/**減算

12+35=47 の例. (47-35=12, 47-12=35 は入力 結果の位置違い.)

乗算**/**除算

420÷12=35 の例. (35×12=420, 420÷35=12 は入力 結果の位置違い.)

% シートで電卓%キーと同様の計算ができます. 下記例を参照 に, 2 つの数値を入力してください.

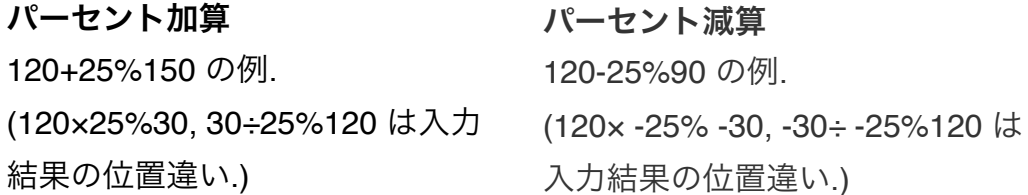

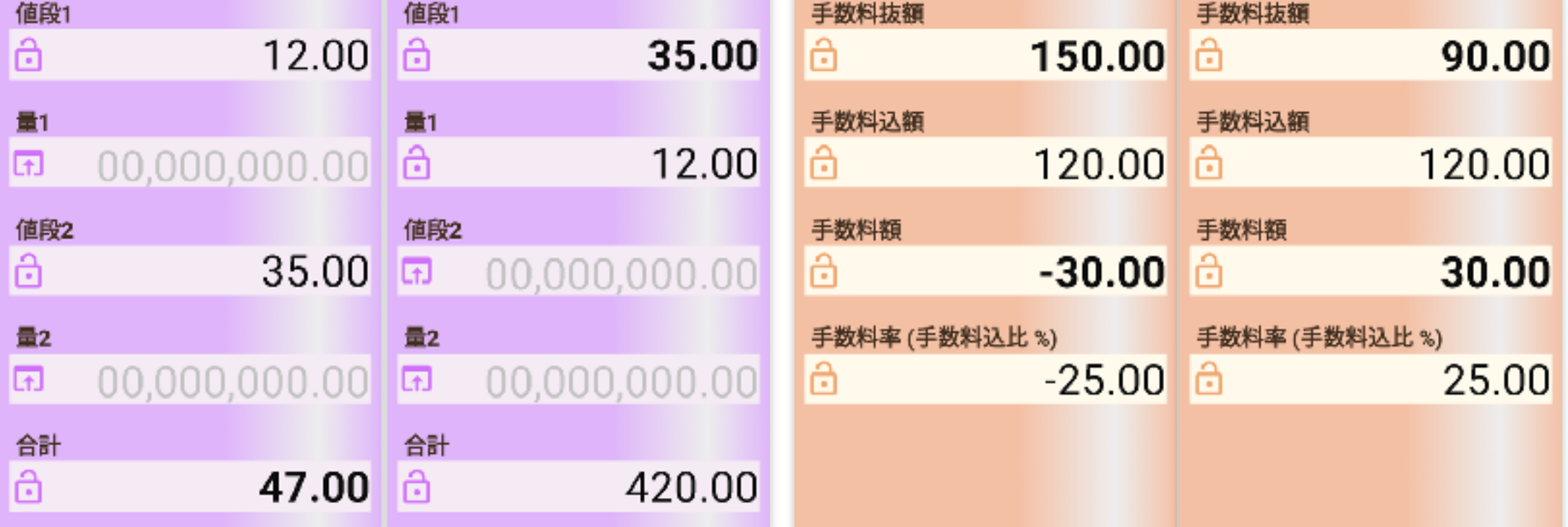

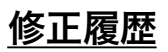